#### **PATENT SEARCH TUTORIAL**

## **Introduction**

This brief tutorial will assist ME2110 students in performing patent searches. A few powerful patent search engines are presented. Also, one method for quickly downloading and saving multiple patents in PDF format is described.

### **Patent Search Engines**

There are many search engines that may be used to search for patents. Two engines are presented in this tutorial. The U.S. Patent and Trademark Office (USPTO) website has a powerful patent search engine for U.S. Patents [1]. Also, the full-text of multiple international patent collections may be searched using their Global Patent Search Network [1].

As an alternative to the USPTO engine, Google has an easy-to-use search engine, titled Google Patents [2]. Their engine has many advanced search options and is an effective way to locate patents using the familiar Google search interface.

Both search engines provide advanced features for specifying the filing date ranges to search, narrowing the search to the status (pending, issued, etc.) and types (utility, design, etc.) of patents, and searching for specific inventors or assignees. Assignees are typically the company or university employing the inventors. For example, Georgia Institute of Technology or Georgia Tech Research Corporation are assignees on patents filed by faculty and researchers at Georgia Tech.

#### **Using www.pat2pdf.org to Download Patents**

While there are many methods and databases for performing patent searches, saving the patents in an accessible format for easy reading becomes a priority when it is time to read and study. The website www.pat2pdf.org [3] provides an easy-to-use tool for quickly downloading multiple patents from the USPTO, and saving them as PDF documents.

Figure 1 shows a screenshot from the www.pat2pdf.org website. The steps for using pat2pdf.org for downloading and saving patents as PDF files are as follows:

- (1) Locate the patent number(s) of the patents(s) you wish to view or print. A search engine must be used to locate relevant patent numbers, if they are not directly provided.
- (2) On the www.pad2pdf.org website, enter the patent number(s) in the text field indicated in Figure 1.
- (3) Click the *Fetch Patent* button to retrieve the patent(s). The website will begin retrieving the patent(s), as shown in Figure 2.
- (4) Once retrieval is complete, a link to a PDF file of each patent is displayed, as shown in Figure 3. These links may be used to download and save each patent as a PDF file. The links appear beneath the retrieval status messages, so scroll to the bottom of the messages to locate the links.

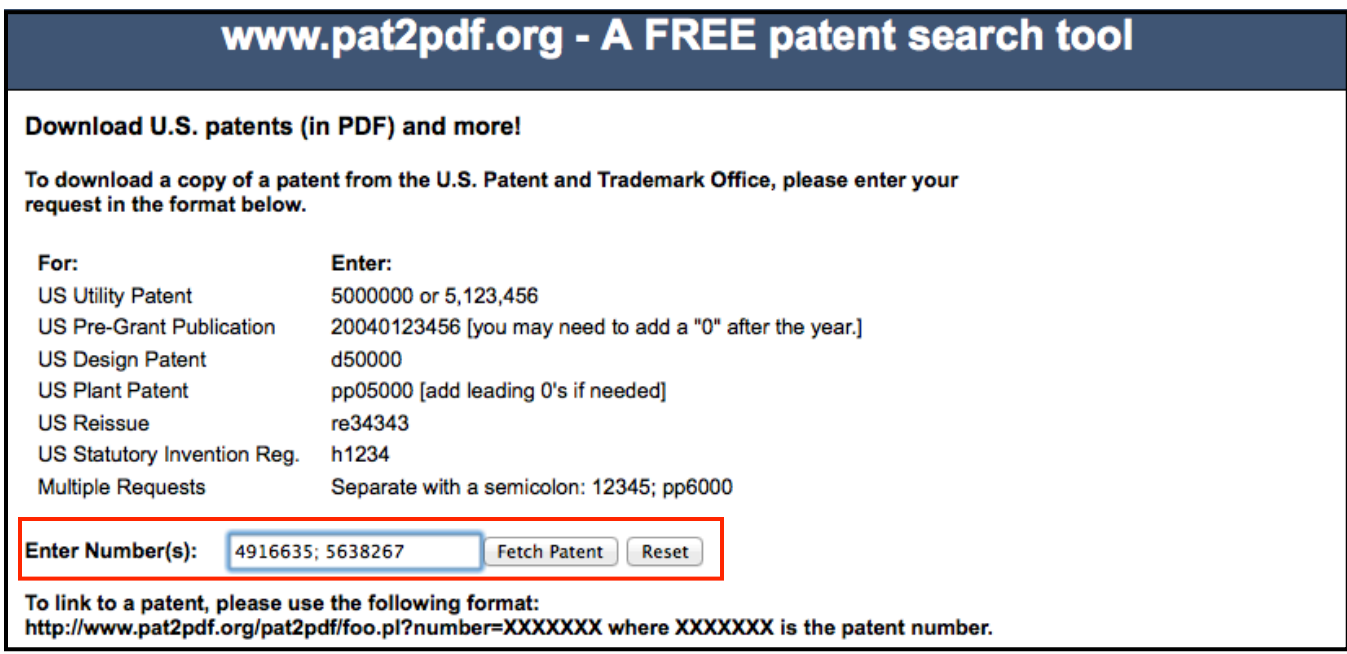

Figure 1. The www.pat2pdf.org website, showing where multiple patent numbers may be entered to download and save the patents as PDF files [3].

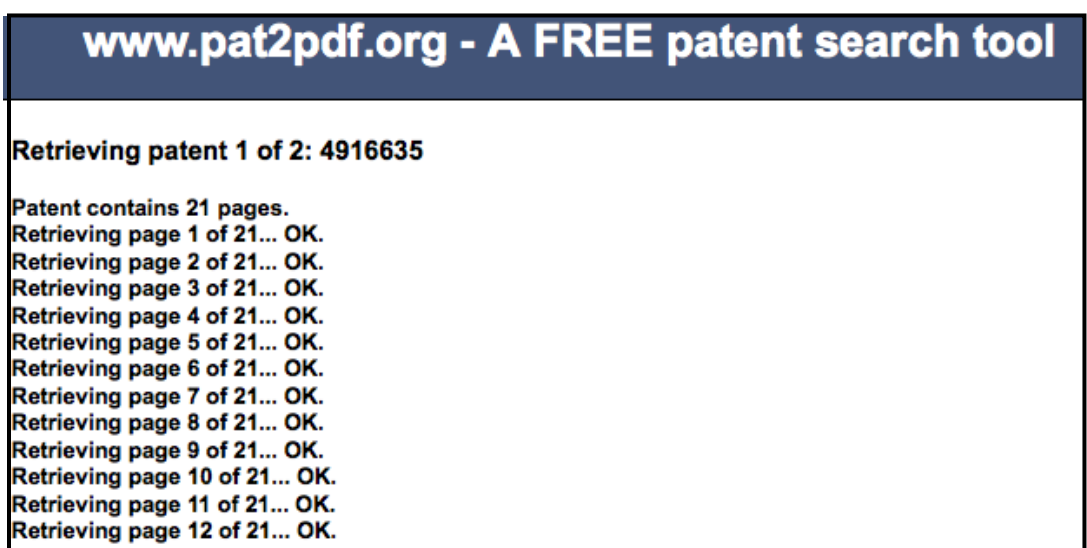

Figure 2. The pat2pdf.org website during the patent retrieval process [3].

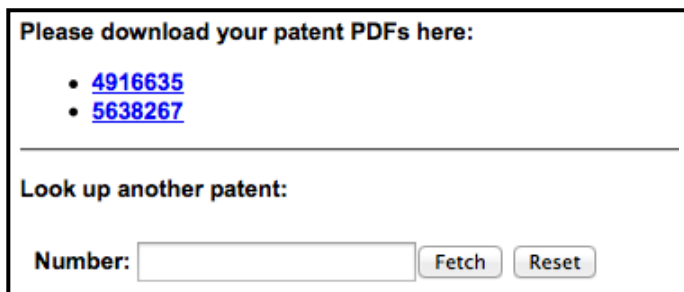

Figure 3. Download and save the retrieved patent(s) as PDF files using the provided links [3].

# **References**

- [1] U.S. Patent and Trademark Office. Search for Patents. [Online]. Available: http://www.uspto.gov/patents/process/search/index.jsp Accessed: 7 August 2013.
- [2] Google. Advanced Patent Search. [Online]. Available: http://www.google.com/advanced\_patent\_search Accessed: 7 August 2013.
- [3] PAT2PDF Free PDF copies of patents: Download and print!. [Online]. Available: http://www.pat2pdf.org/ Accessed: 7 August 2013.